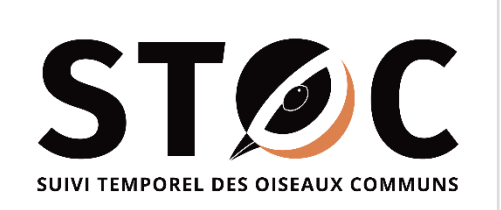

Guide Participants 2020 - v. 1.0

# Tutoriel STOC-Site

# INSCRIPTION – CRÉATION DE SITES - SAISIE DES DONNÉES

# Le STOC pour les Espaces gérés Version Réserves Naturelles

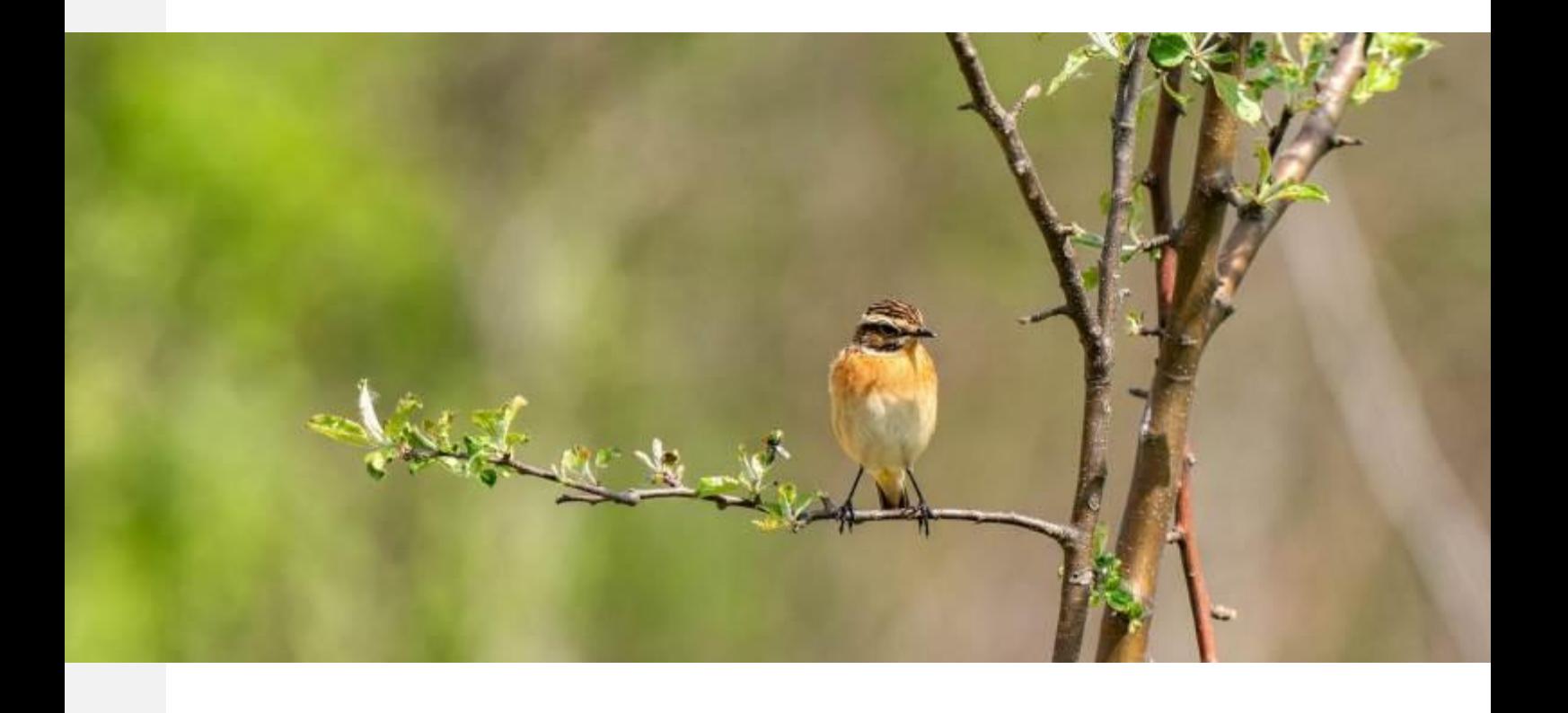

Muséum national d'Histoire naturelle Ligue de Protection des Oiseaux Vigie-Nature

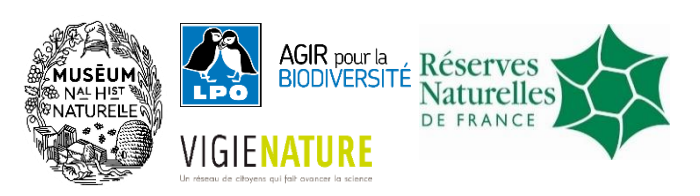

Guide PARTICIPANTS 2020 – v.1.0

# Inscription – Création de sites – Saisie des données.

STOC-SITE pour les Espaces gérés

Version Réserves naturelles

Réalisation : 28 février 2020 Coordination Nationale du programme STOC MNHN / LPO FRANCE Contact : Benoit Fontaine – stoceps@mnhn.fr Fanny Veinante – fanny.veinante@espaces-naturels.fr Lucie Schmaltz – lucie.schmaltz@lpo.fr

Relecture du guide Service-connaissance - SERCO- LPO France /MNHN/ Hadrien Gens RNF

Crédit photo de couverture Tarier des prés @ Psubraty-Pixabay

# **SOMMAIRE**

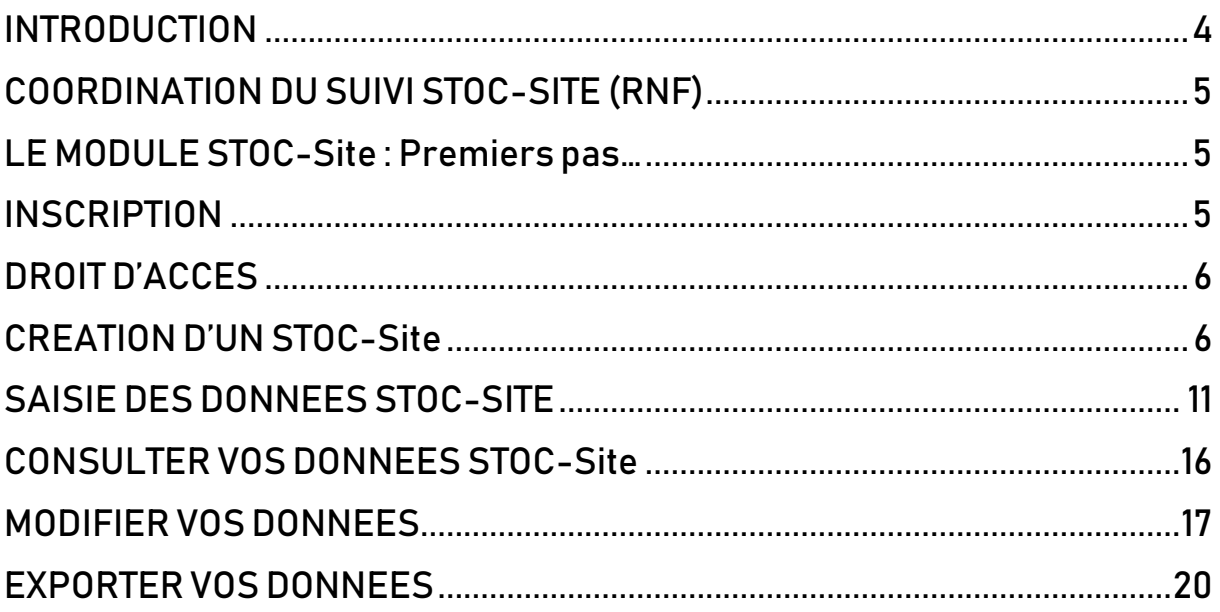

## <span id="page-3-0"></span>INTRODUCTION

Depuis 30 ans, le Muséum National d'Histoire Naturelle coordonne à l'échelle nationale le Suivi Temporel des Oiseaux Communs (STOC). Débuté en 1989, puis relancé en 2001, le programme STOC a permis de suivre les variations spatiales et temporelles des populations nicheuses d'oiseaux communs grâce à un protocole éprouvé se basant sur des Échantillonnages Ponctuels Simples ou points d'écoute (il existe aussi un programme STOC-Capture basé sur un suivi par baguage). Les sites suivis dans le cadre du STOC-EPS sont des carrés (2 x 2 km) sélectionnées selon un plan d'échantillonnage basé sur un tirage aléatoire. Cela permet une représentativité maximale des différents habitats et des résultats généralisables à l'ensemble des populations nationales des espèces concernées. Le protocole est décrit sur le site Vigie-Nature (cliquez [ici](http://www.vigienature.fr/fr/observatoires/suivi-temporel-oiseaux-communs-stoc/detail-protocole-3362) pour accéder à toutes les informations).

Le protocole du STOC-EPS « classique » se décline et s'adapte lorsque les suivis sont réalisés en forêt domaniale (STOC-ONF), en zone des montagnes (> 1 800m d'altitude – STOM – Suivi Temporel des Oiseau de Montagne) ou encore sur un site en particulier (STOC-Site – au sein des Réserves Naturelles de France, Parcs naturels, ou autres).

La transmission des données du STOC-EPS « classique » se fait en ligne sur le portail Vigie-Plume et les plateformes VisioNature : Faune France ou Faune Locale. Les modules de saisie STOC-EPS disponibles y sont équivalents et permettent une saisie rapide des observations. Les coordinateurs locaux référents supervisent l'enquête et vérifient les données depuis leur base locale. Le choix de la plateforme est à la convenance de chacun car les données saisies sont synchronisées entre les plateformes. Une fois entrées ces données sont prêtes à être utilisées pour le calcul annuel des tendances démographiques et pour de nombreux travaux de recherche.

La transmission des données STOC-ONF, STOM et STOC-Site suit le même cheminement mais se déroule selon des modalités spécifiques à chacun de ces dispositifs (outil de saisie et coordination spécifique).

Ce guide s'adresse tout particulièrement aux conservateurs et gestionnaires qui souhaitent engager – ou qui réalisent déjà - un suivi STOC-Site sur les espaces protégés. Son objectif est de présenter et d'expliquer la transmission des données. Chaque année, une soixantaine de réserves réalisent un suivi STOC-Site qui jusqu'ici transmettaient leurs données via plusieurs outils (SERENA, Base Faune, Vigie Plume ou Fichiers Excel) ce qui a engendré par le passé un gros travail de mise en forme des données pour les consolider sur une base commune. La volonté d'uniformiser la remontée des données autour d'un outil unique a été exprimée par ce réseau. Elle prend forme pour la saison 2020 du STOC : les données STOC-Site devront être transmises via le module de saisie STOC-Site disponible depuis les plateformes Faune. La première partie de ce guide décrit la procédure d'inscription sur Faune-France et la création de sites dans le module. La seconde propose un tutoriel pour la saisie et l'export des données.

# <span id="page-4-0"></span>COORDINATION DU SUIVI STOC-SITE (RNF)

Fanny Veinante – Animation « oiseaux communs » - fanny.veinante@espaces-naturels.fr

Benoit Fontaine – Coordinateur STOC-EPS – CESCO MNHN - stoceps@mnhn.fr

Lucie Schmaltz – Coordinatrice Enquête Avifaune - LPO France – lucie.schmaltz@gmail.com

# <span id="page-4-1"></span>LE MODULE STOC-Site: Premiers pas…

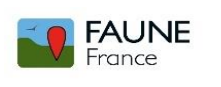

Pour créer un suivi STOC-Site sur Faune France – vous devez disposer d'un compte VisioNature pour la réserve que vous avez en gestion. [Utiliser l'adresse mail officiel de la réserve – ou à défaut le mail personnel de la personne en charge]. Il s'agira ensuite d'obtenir les droits d'accès au protocole STOC-Site et d'affilier votre compte réserve à un méta-compte (ou personne morale) « Réserve Naturelle de France ».

Dès lors, vous pourrez créer un STOC-Site sur le module - saisir vos données, les modifier au besoin et les exporter en fichier texte ou Excel. Le coordinateur STOC-Site de RNF sera détenteur des droits d'accès au protocole au titre du méta-compte RNF et pourra mobiliser l'ensemble des données du réseau facilement pour implémenter ensuite la base de travail commune SERENA.

# <span id="page-4-2"></span>INSCRIPTION

Si vous disposez déjà d'un compte VisioNature pour « votre réserve » passez cette étape. Sinon :

#### ▪ **Connectez-vous su[r www.faune-france.org](http://www.faune-france.org/)**

- ► PARTICIPER
- ► « J'aimerais m'inscrire »

Un formulaire s'affiche, remplissez les champs et validez. Veillez à cocher la case « je vis en France métropolitaine » et à bien renseigner votre commune géographique. La carte du module de saisie sera alors automatiquement centrée sur celle-ci.

Spécifier l'adresse mail officielle de la réserve – ou à défaut le mail personnel de la personne en charge et responsable de la saisie des données. Vous recevrez par mail un mot de passe automatique sur cette adresse (Vous n'avez rien reçu ? Vérifiez votre dossier SPAM).

Connectez-vous à Faune-France grâce à votre adresse e-mail et le mot de passe reçu. (Vous pouvez cochez la case "mémoriser le mot de passe" pour ne plus avoir à le saisir par la suite). Si à l'avenir vous oubliez votre mot de passe, cliquez « J'ai perdu mon mot de passe » ce qui vous permettra d'en générer un nouveau. Merci de ne pas recréer un compte.

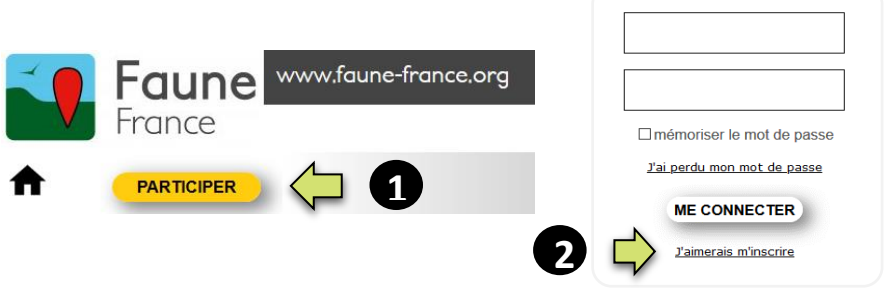

PERSONNALISATION DU MOT DE PASSE : S'identifier puis « Mon compte » et « Email et mot de passe » - Entrez votre nouveau mot de passe dans le champ *"Saisir votre nouveau mot de passe*". Renouveler cette opération pour la confirmer dans le champ "*Saisir à nouveau ce mot de passe*". Copiez/collez ou entrez le mot de passe automatique, reçu dans le courriel d'inscription, dans le champ *"Saisir l'ancien mot de passe*". Validez en cliquant sur *"Modifier*". Votre nouveau mot de passe est désormais actif pour l'ensemble des sites VisioNature (Vigie-plume inclus).

PARAMETRAGE dans FAUNE: Vous pouvez réaliser plusieurs paramétrages dans Faune France pour personnaliser l'affichage et la consultation des données : le type de couche cartographique par défaut, la langue de saisie des groupes taxonomiques, etc. Pour savoir comment faire, clique[z ici.](https://www.faune-france.org/index.php?m_id=20051)

# <span id="page-5-0"></span>DROIT D'ACCES

▪ Vous êtes inscrit et identifié dans Faune-France

► Avant de pouvoir créer votre site sur le module, vous avez besoin des droits d'accès au protocole et votre compte doit être lié au méta-compte (ou personne morale) « Réserve Naturelle de France »

Pour ce faire contacter directement Lucie Schmaltz (lucie.schmaltz@lpo.fr) qui pourra vous attribuer les droits d'accès si ce n'est pas déjà fait, et vous affilier à la personne morale RNF.

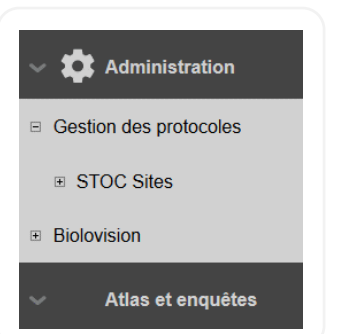

L'onglet STOC-SITE apparaît dans le menu ADMINISTRATION

**Si vous utilisiez déjà le module STOC-Site** - N'oubliez pas de contacter Lucie Schmaltz pour que votre compte soit associé à la personne morale RNF. Condition *sine qua none* pour une remontée exhaustive des données au niveau national.

# <span id="page-5-1"></span>CREATION D'UN STOC-Site

Le protocole STOC-Site en Réserves Naturelles est équivalent au protocole du STOC-EPS « classique » à l'exception de deux particularités : 1. Le nombre de points d'écoute peut être supérieur à 10 et varie selon la taille de la réserve naturelle – 2. Le gestionnaire de la réserve positionne les points d'échantillonnage de façon à les répartir proportionnellement aux catégories de milieux présent sur la réserve (non-aléatoire).

#### **▪ Démarrer la création d'un nouveau STOC-Site**

- ► Se connecter à votre compte
- ► Cliquez sur « PARTICIPER »
- ► Puis « Transmettre mes observations »

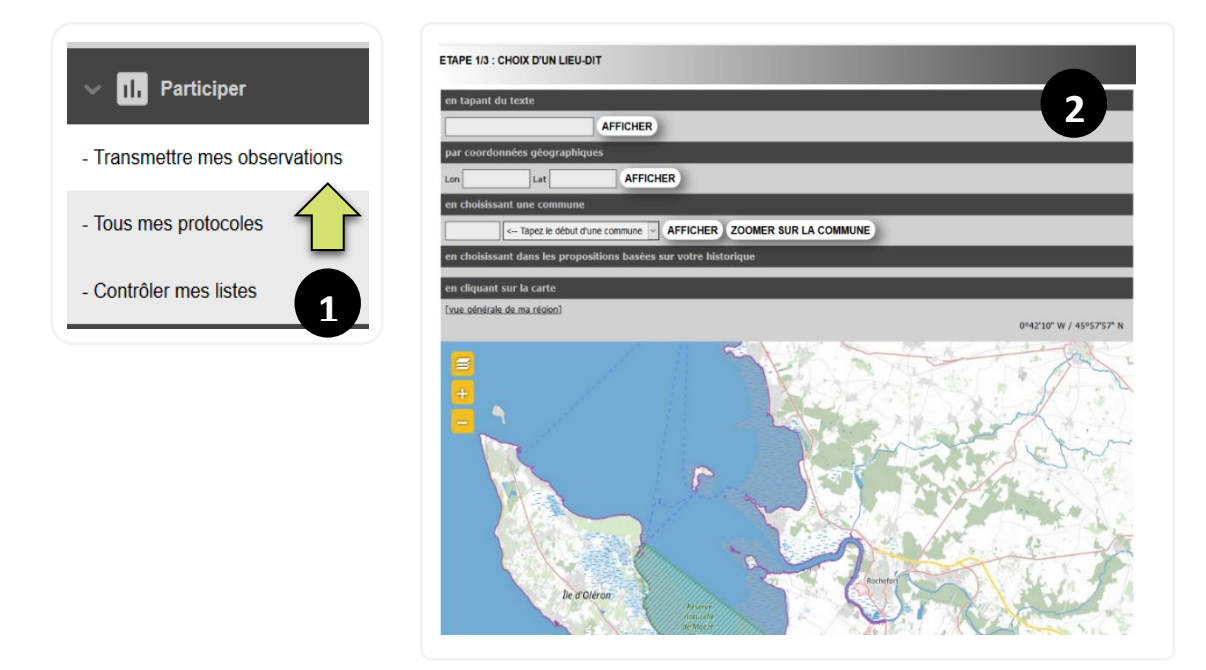

▪ **Choix d'un lieu-dit de référence**

Zoomer sur la zone où vous souhaitez créer votre STOC-Site, les lieux-dits existants deviennent apparents (ici rond jaune cerclé de rouge – voir code couleur des lieux-dits *ici*). En passant le curseur au-dessus d'un lieu-dit, son nom s'affiche. Ici le lieu-dit des « Marais de Madame » (qui n'est pas une réserve, mais admettons-le à titre d'exemple)

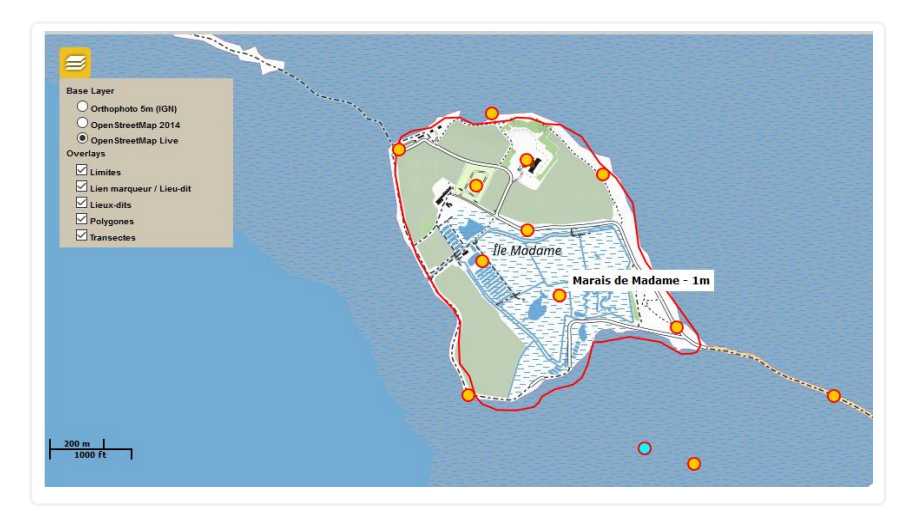

Il faut toujours sélectionner un lieu-dit de référence pour créer un STOC-Site. Les lieux-dits permettent d'agréger les données mobiles sur un certain radius (paramétrable) et dans les cas d'un STOC-SITE, il agrège les données de l'ensemble des EPS.

#### Vous pouvez :

1. Utiliser un lieu-dit existant [! sa localisation et son nom doivent être pertinents]

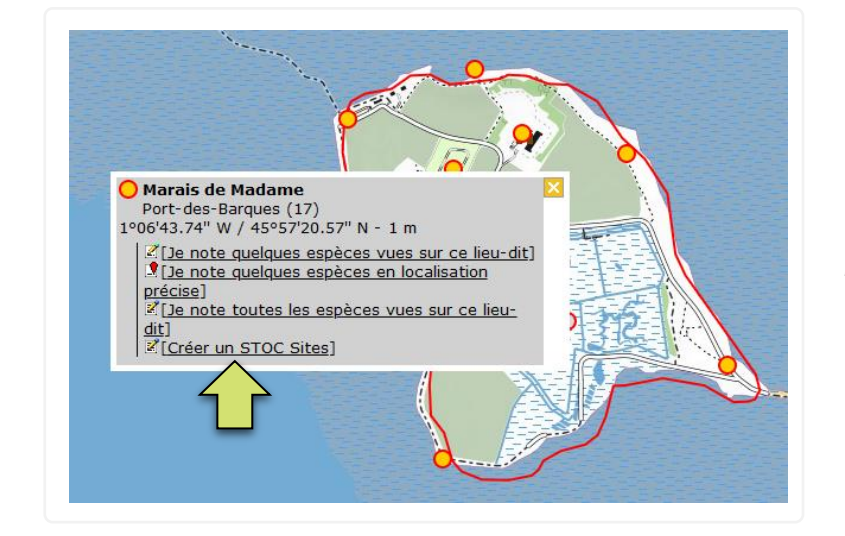

► Cliquer sur le lieu-dit sélectionné. Ici « Marais de Madame »

*Une fenêtre s'affiche, en précisant la commune de rattachement, ces coordonnées, puis une liste de choix.* 

► Cliquez sur [créer un STOC-Sites]

2. Créer un nouveau lieu-dit [couverture en lieu-dit insuffisante]

► Cliquer directement sur la carte

Les coordonnées de ce point s'affichent. Vous pourrez nommer ce nouveau lieu-dit dans l'étape suivante. Attention ! Le lieu-dit créé ne servira pas qu'au STOC-Site. Il doit correspondre à la typologie IGN ou désigner un lieu cadastral qui définira aussi l'intitulé du STOC-Site. Ne créez pas un lieu-dit qui existe déjà ou un lieu-dit à grande proximité d'un lieu-dit existant !

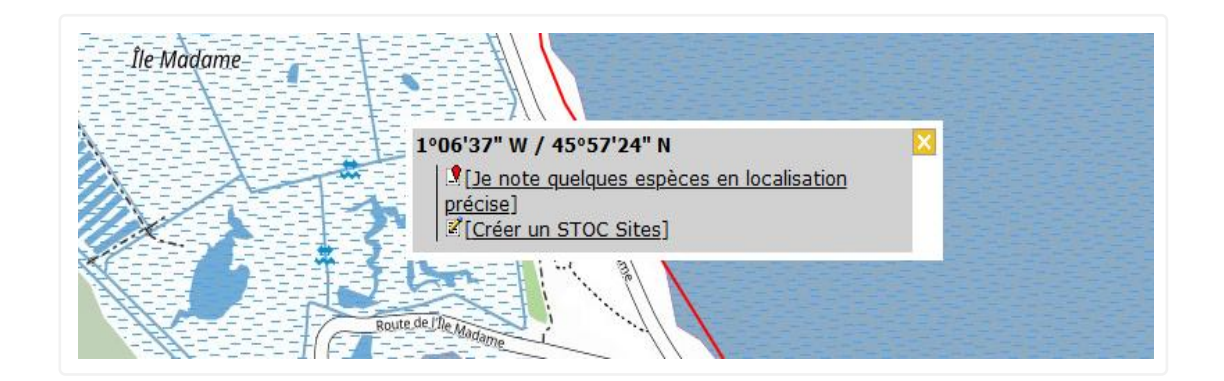

► Cliquez sur [créer un STOC-Sites]

#### ▪ **Créer un STOC-Site**

► La première étape consiste à le nommer en suivant les consignes suivantes :

- Nommer le lieu-dit de référence [=> si celui-ci vient d'être créé]
- Nom de Référence National = **Code de la réserve\_n° du suivi**

#### **Un exemple :**

**La Réserve Naturelle Nationale de Moëze-Oléron réalise deux suivis STOC-Site**

► Le premier suivi portera le nom de référence nationale suivant : **RNN77\_01**

*Suivi n° 1 sur la RNN Moëze-Oléron titulaire du code RNN77.* 

► Le deuxième suivi STOC-Site portera le nom de référence nationale, **RNN77\_02**

*Suivi n° 2 sur la RNN Moëze-Oléron titulaire du code RNN77. Et ainsi de suite…*

Nom Local = Nom personnalisé et facultatif *Ce nom peut être renseigné pour préciser le nom de la réserve, il a seulement le but d'accommoder les habitudes de chacun. Merci ne pas utiliser d'accent, ni de signes particuliers – nous vous conseillons d'indiquer le numéro du suivi si la réserve en compte plusieurs.*  **3**

**1**

**2**

La bonne gestion des données commence par un formatage simple et uniformisé. Cela permet de limiter au maximum les erreurs et les confusions par la suite. Merci de renseigner le nom de référence national et le nom Local 3 champs en respectant scrupuleusement ces consignes.

*Voici deux exemples :* 

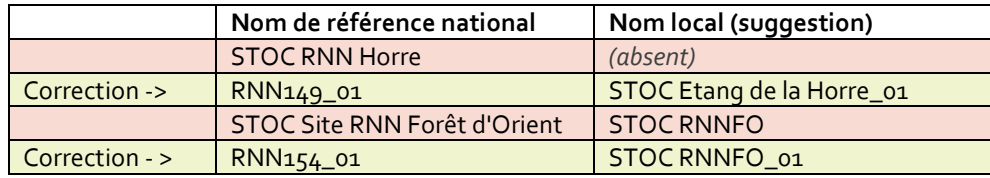

► Placez ensuite vos points d'écoute. **4**

Placez votre premier point d'écoute en cliquant sur la carte – un point vert cerclé de jaune apparait et le matérialise – En dessous de la carte, une ligne s'affiche et indique le numéro du point, ses coordonnées et son altitude. Il est également possible de positionner vos EPS en indiquant manuellement ces coordonnées.

► Cliquez sur **« Sauver et rester »** (en bas de l'écran) afin de sauvegarder **au fur et à mesure** vos points d'écoute en cours.

► Répétez cette procédure pour les 10 points d'écoute (ou plus) de votre suivi STOC-Site

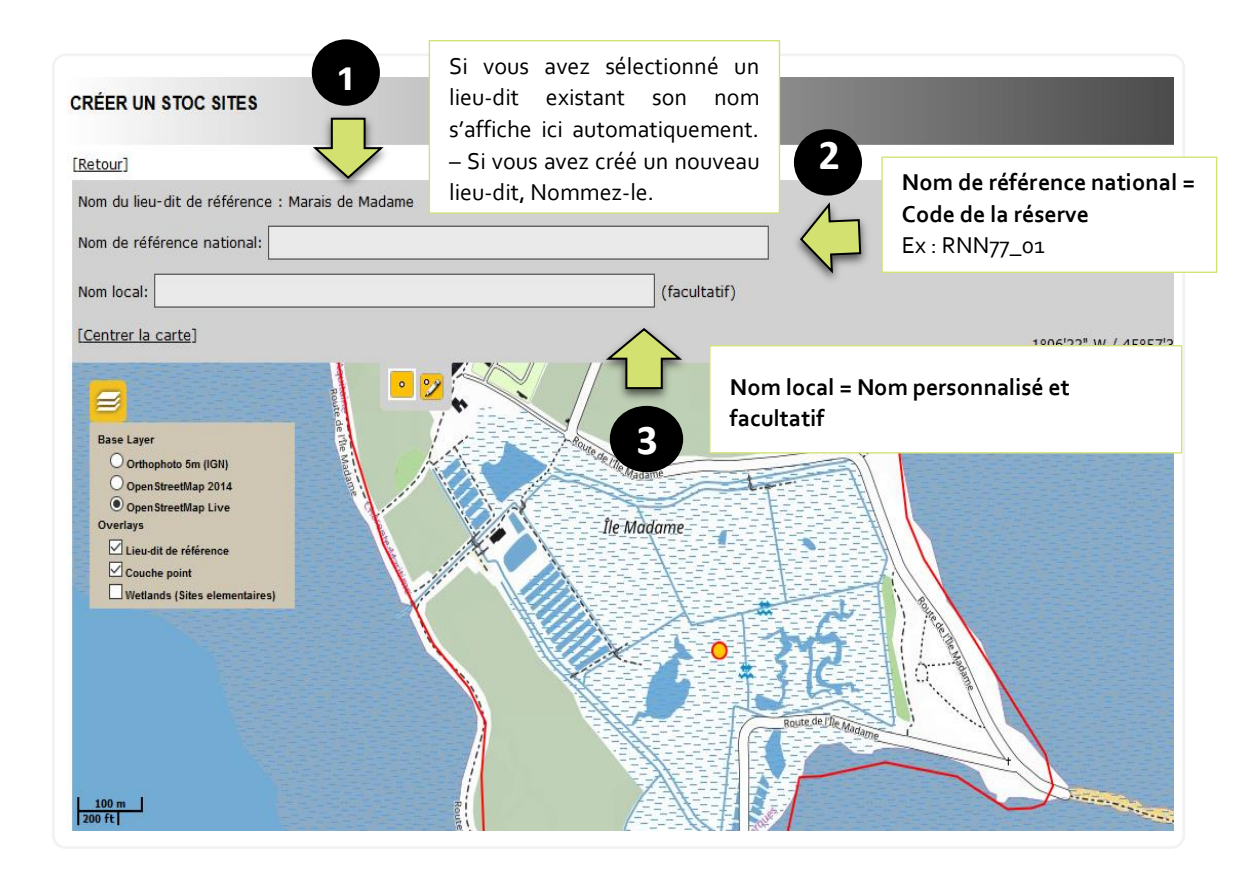

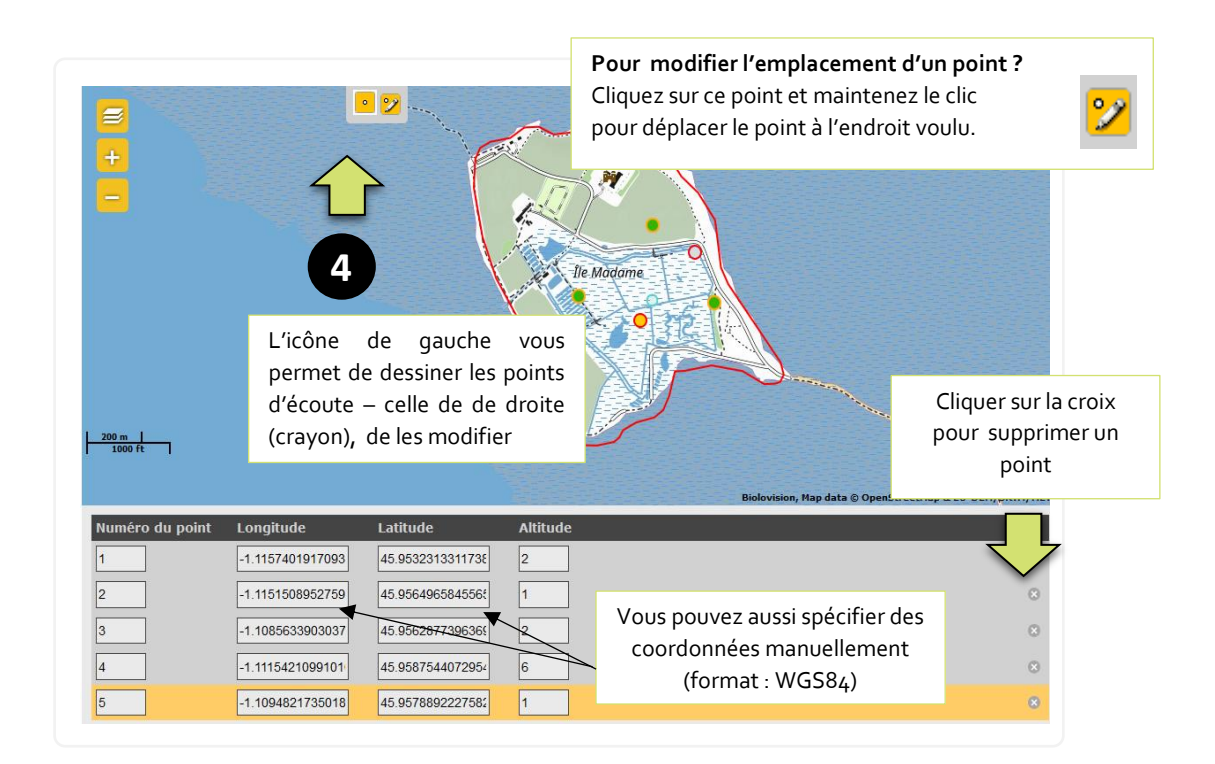

#### **Rappels PROTOCOLE**

- *Dans l'idéal, les EPS doivent être espacés de 300m et répartis proportionnellement aux catégories de milieux présents sur la réserve. Selon les objectifs de gestion de la réserve, ils peuvent aussi être répartis dans un milieu particulier.*
- *Chaque année, et pour chaque passage, il vous est demandé de suivre vos EPS dans le même ordre.*

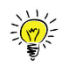

*Faites correspondre l'ordre de vos EPS dans le module avec votre parcours sur le terrain pour faciliter la saisie.* 

#### ▪ **Sauvegarde des points d'écoute**

► Le bouton « Sauver et rester » (en bas de l'écran) vous permet de sauvegarder au fur et à mesure les points d'écoute en cours.

► Le bouton "Sauver et Ajouter des données" permet de sauvegarder et de passer directement à la saisie des espèces.

# VOTRE STOC-SITE EST CRÉÉ !

#### **NB : sur la modification de votre site après sa création**

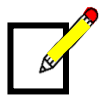

► Après avoir créé votre STOC-Site, il est toujours possible de le modifier. Pour cela Suivez le cheminement indiqué ci-dessous pour accéder au mode édition.

<span id="page-10-0"></span>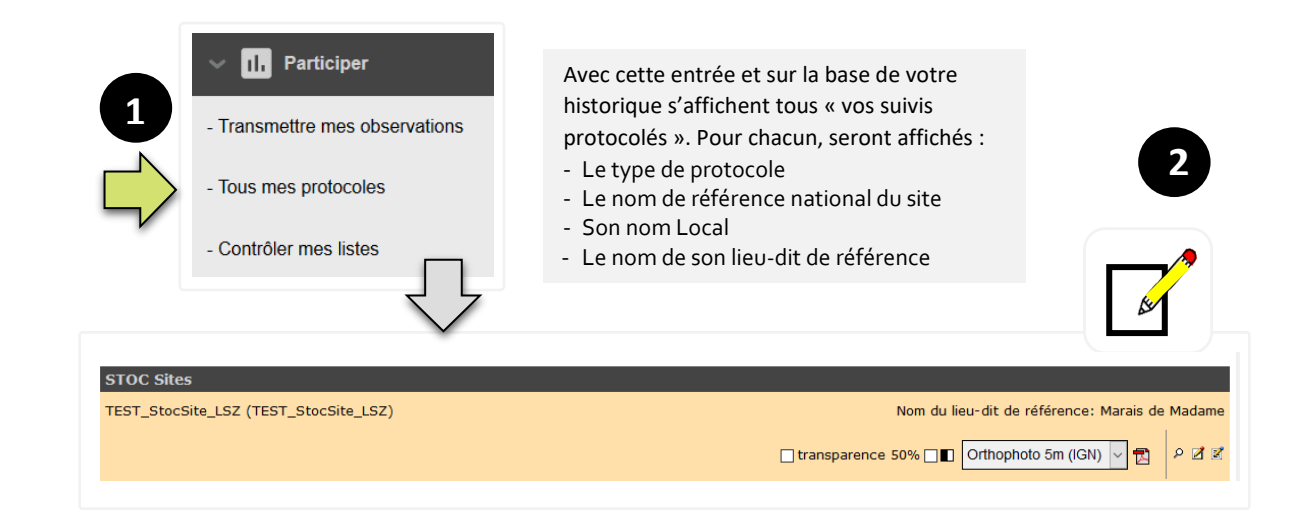

# SAISIE DES DONNEES STOC-SITE

Votre STOC-Site est créé, vous pouvez désormais saisir vos données. Pour accéder à la saisie des données sur le module. Deux entrées sont possibles.

- **TRANSMETTRE 1** par coordonnées géographiques **AFFICHER** Lon. **Lat** en choisissant une commune **AFFICHER ZOOMER SUR LA COMMUNE**  $\vert$  <-- Tapez le début d'une commune  $\vert \backsim$ en choisissant dans les propositions basées sur votre historique **2** mes points STOC EPS mes points STOC sites Dans « propositions basées sur Marais de Madame <del>F</del> votre historique » - un onglet Marais de Madame STOC-Sites est désormais en cliquant sur la Port-des-Barques (17)<br>1º06'43.74" W / 45º57'20.57" N - 1 m présent – il mentionne le nom 20 +3.74 W / +3-57 20.37 N = 1 iii<br>
2 [Ajouter des observations pour STOC Sites<br>
(TEST\_StocSite\_LSZ(1)))<br>
2 [Ajouter des observations pour SOC Sites [vue gé rale de ma du lieu-dit de référence du site **3** 2 [Ajouter des observations pour S<br>2 [Ajouter des observations pour S<br>(TEST\_StocSite\_LSZ (2))] **OC Sites** que vous venez de créer.  $\begin{array}{l} \boxed{(1251 \text{ -} 500 \text{ -} 5 \text{)}}\\ \boxed{2} \text{ [Ajouter des observations pour STC} \\ \boxed{(1251 \text{ -} 500 \text{ -} 5 \text{)} 500 \text{ -} 500 \text{ -} 500 \text{ -} 500 \text{ -} 500 \text{ -} 500 \text{ -} 500 \text{ -} 500 \text{ -} 500 \text{ -} 500 \text{ -} 500 \text{ -} 500 \text{ -} 500 \text{ -} 500 \text{ -} 500 \text{ -} 500$ **Sites** Ici « les Marais de Madame ». Cliquer sur le triangle noir [Ajouter des observations pour STOC 9 <u>(TEST\_StocSite\_LSZ\_(4))</u> Une fenêtre s'ouvre – Vous Ajouter des observations pour STOC Site Cliquez sur le premier lien pour obtenez des liens pour ajouter (TEST\_StocSite\_LSZ (5))]<br>(TEST\_StocSite\_LSZ (5))] saisir des données sur votre EPS vos observations sur vos points (TEST\_StocSite\_LSZ (6))]<br>의 [Ajouter des observations pour STOC Sites n°1 d'écoute. (TEST\_StocSite\_LSZ (7))]<br> $\%$  [Ajouter des observations pour STOC Sites<br>(TEST\_StocSite\_LSZ (8))])<br> $\%$  [Ajouter des observations pour STOC Sites Z<br>
Exporter des observations pour STOC Sites<br>
(TEST StocSite LSZ (9))]
- **1. Connectez-vous sur « votre compte réserve » puis cliquez sur Transmettre**

**2. Se connecter - Menu > PARTICIPER > Tous mes protocoles**

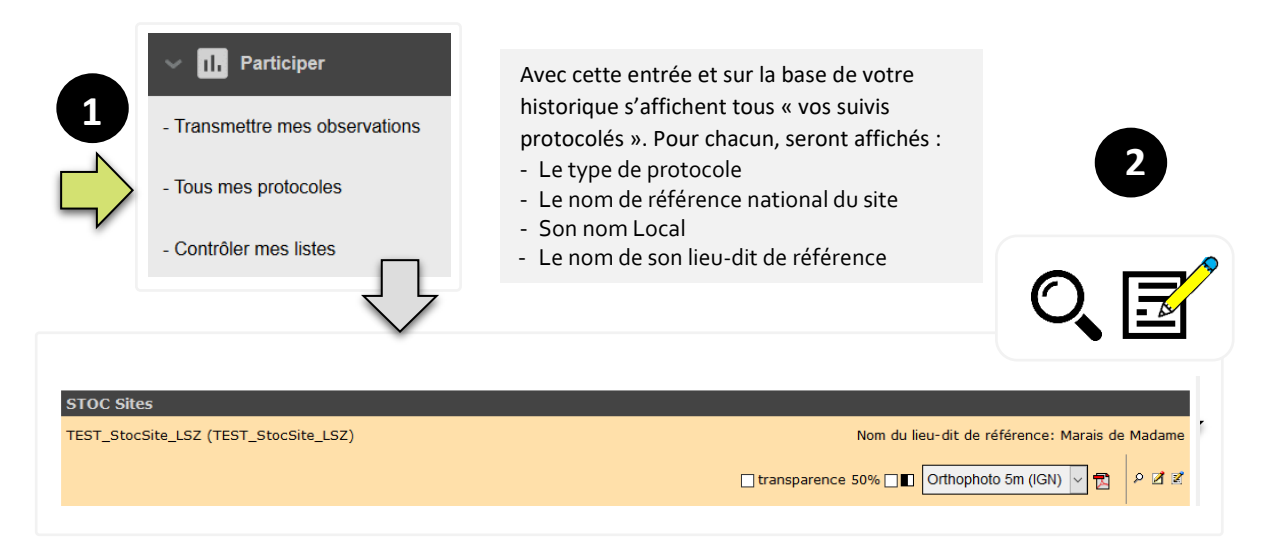

► La loupe vous permet de visualiser votre STOC-Site depuis le module Une carte du site s'affiche en bas de l'écran.

► L'icône « fichier PDF » vous permet de générer une carte de votre STOC-Site avec l'emplacement de vos points d'écoute au format PDF.

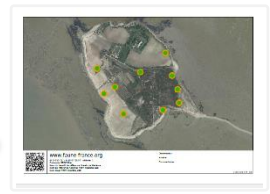

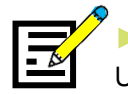

► Cliquez sur *l'icône papier/crayon (bleu!)* pour saisir vos données Une liste s'affiche et vous retrouvez les liens pour saisir vos données par point d'écoute.

#### ▪ **Interface de saisie**

La première page de l'interface permet de saisir la date, l'heure à laquelle vous avez effectué vos observations sur l'EPS considéré (ici, point n°1), puis les conditions météorologiques rencontrées. Enfin vous pouvez réaliser le relevé d'habitats (toujours pour le point n°1).

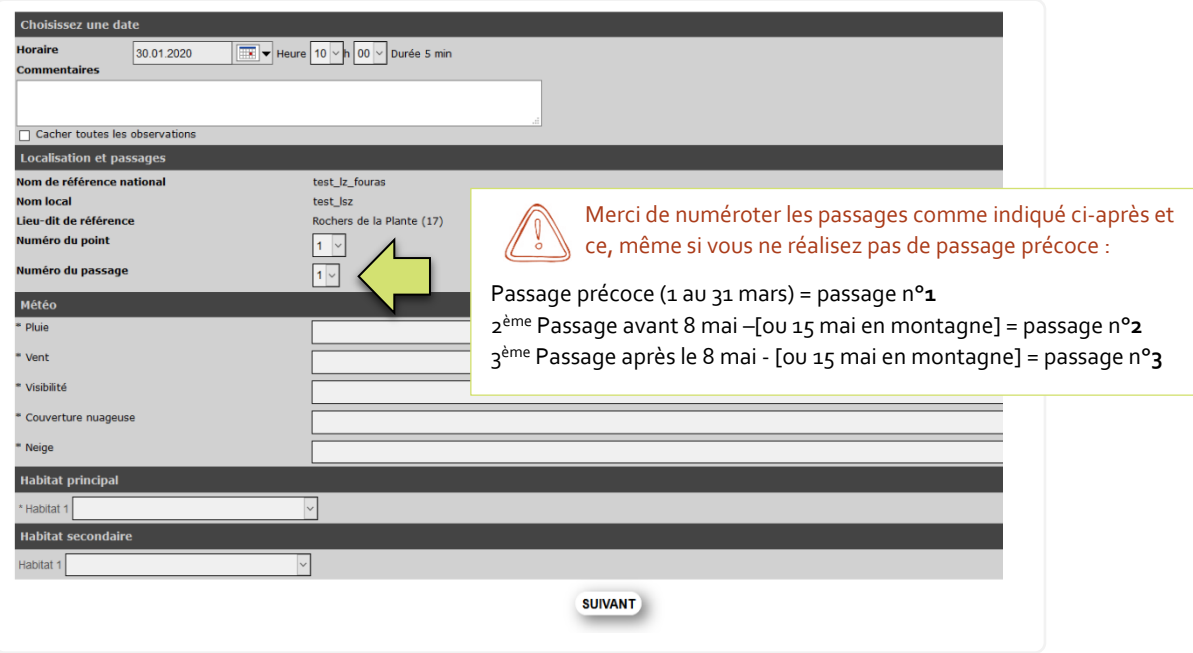

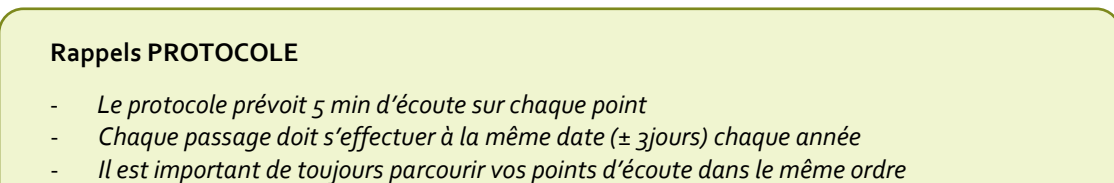

Les écoutes doivent se dérouler entre 1 et 4 heures après le lever du soleil

► Cliquez sur SUIVANT

La deuxième page de l'interface concerne la saisie des espèces et des effectifs.

► Sélectionnez la première espèce que vous avez observée et/ou entendue. Les premières lettres du nom français de l'espèce suffisent généralement.

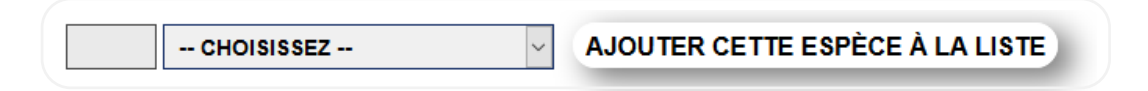

► Cliquez sur « Ajouter cette espèce à la liste »

► Renseignez le nombre d'individu de cette espèce que vous avez observé ou entendu dans chaque classe de distance.

► En cliquant sur le [+] vous pouvez : ajouter une remarque – signaler un individu mort ou blessé – indiquer s'il s'agit d'une donnée protégée – préciser un code Atlas

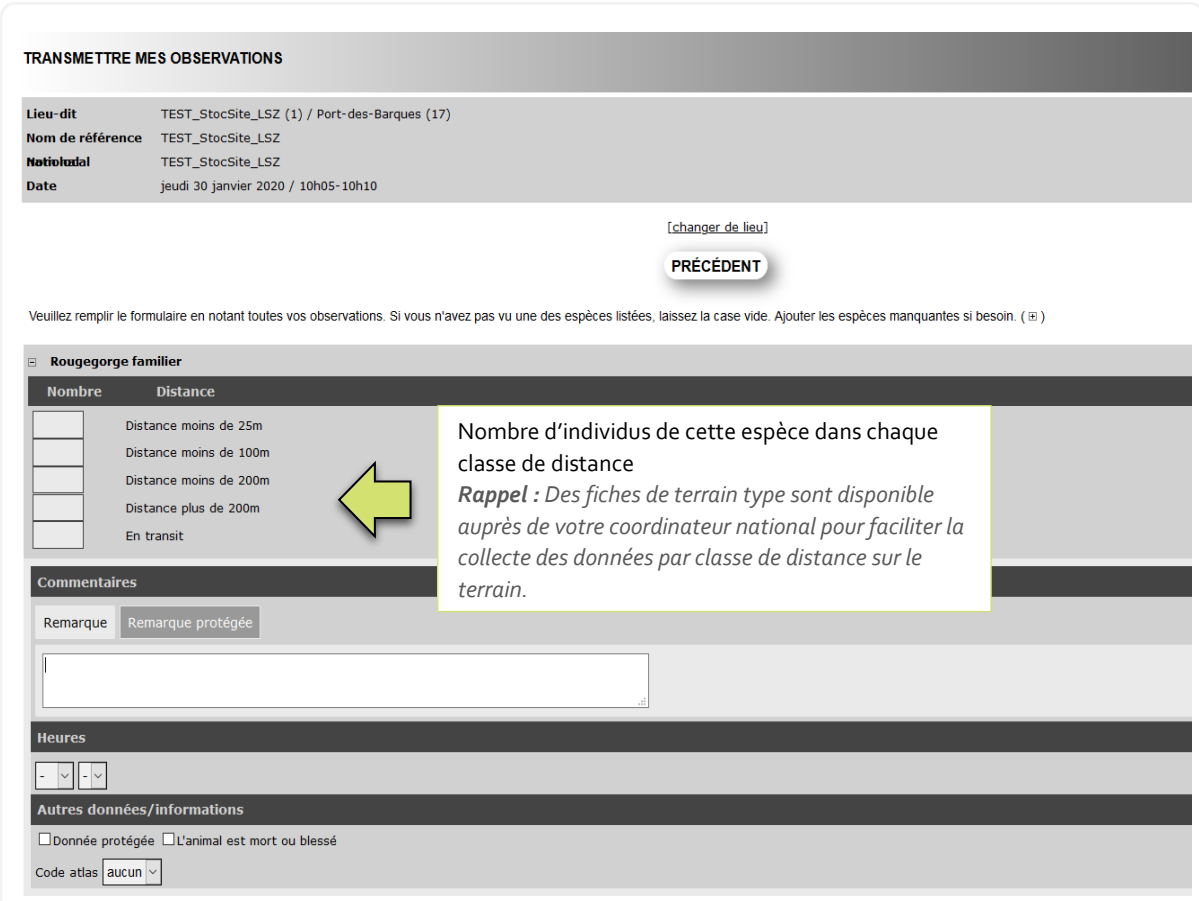

Procéder ainsi pour toutes les espèces observées ou vues. Quand la saisie du formulaire est achevée, vous retrouverez en bas de page le résumé de vos observations. Vérifiez-le attentivement pour détecter et corriger de possibles erreurs.

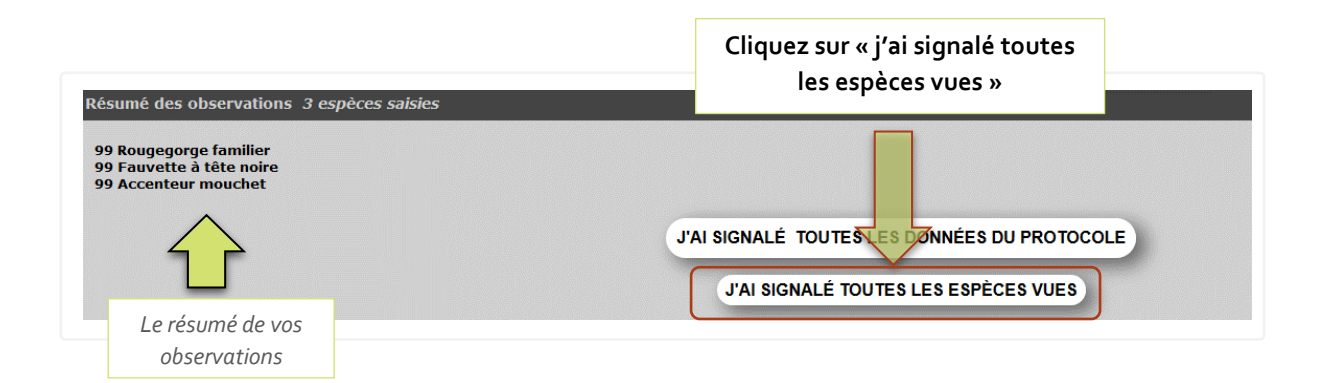

► Cliquez sur **« J'ai signalé toutes les espèces vues »** pour valider vos observations sur votre 1er point d'écoute.

La saisie continue - L'interface de saisie pour le 2<sup>ème</sup> point d'écoute s'affiche. Répétez alors la procédure décrite ci-dessus pour ce 2ème point et procédez ainsi de suite pour chacun de vos EPS.

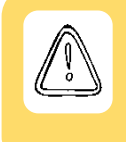

**Dans la poursuite de votre saisie n'oubliez pas de spécifier l'heure de début pour chaque EPS** - Si vous oubliez - l'heure de début indiquée par défaut (10h00) est conservée et crée une erreur dans les données. Le module ne dispose pas (encore) d'une fenêtre d'avertissement ! Merci d'être vigilant !

### La saisie de vos données est terminée !

Nous vous recommandons de vérifier l'ensemble de vos formulaires après saisie. Pour cela consultez vos données et accédez au mode édition de chaque formulaire. (cf. ciaprès Consulter / Modifier vos données). Merci !!

# <span id="page-15-0"></span>CONSULTER VOS DONNEES STOC-Site

#### ► **Menu > Consulter > Toutes mes données**

Cette entrée vous permet de consulter facilement les dernières données que vous avez saisies.

#### ► **Menu > Consulter > Consultation des données**

Plusieurs onglets sont disponibles et vous permettent de paramétrer une sélection multicritères. Vous pouvez réaliser des filtres classiques sur la période – les espèces - les lieux puis décider de restrictions plus spécifiques et enfin choisir le format d'export de vos données.

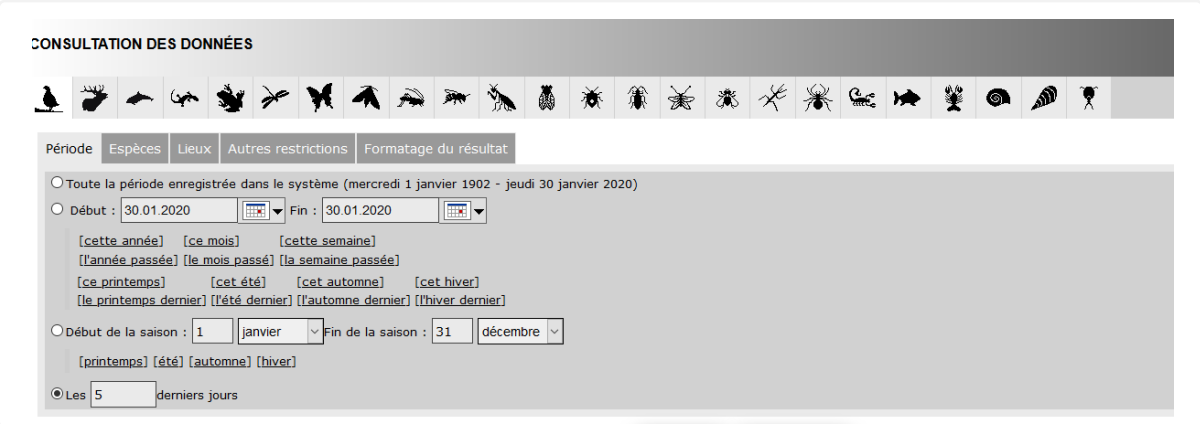

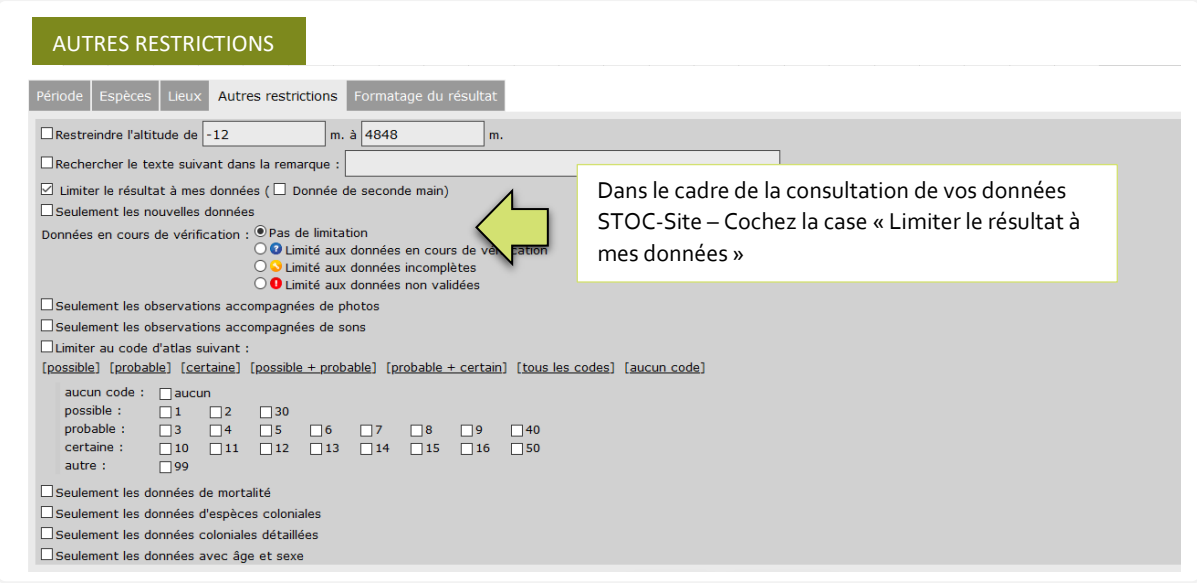

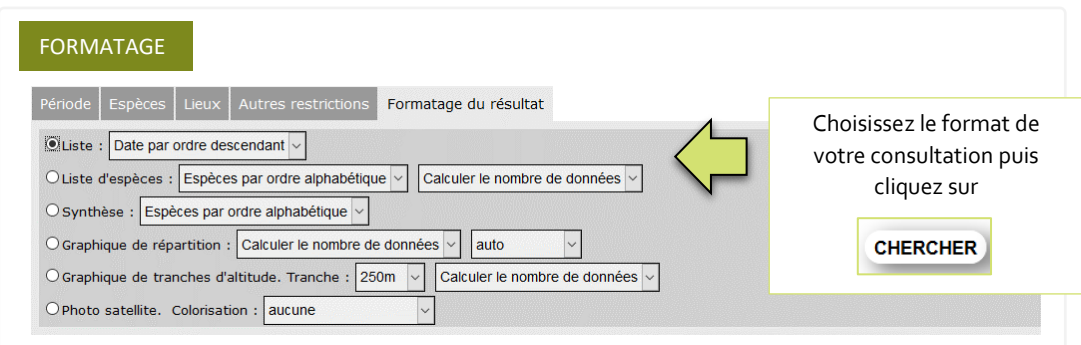

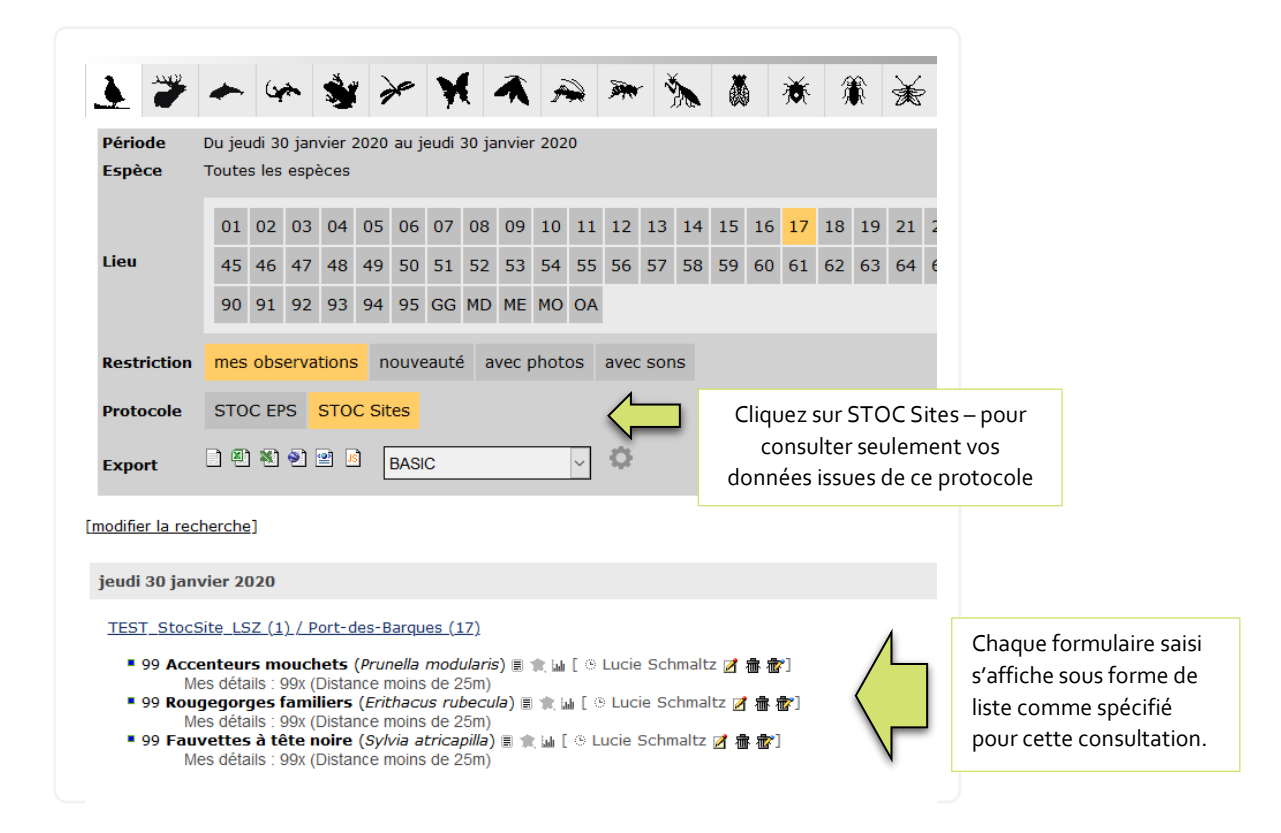

## <span id="page-16-0"></span>MODIFIER VOS DONNEES

Depuis le mode consultation par liste (comme ci-dessus) – vous pouvez aisément modifier vos données (ajout-édition-suppression)

Ajouter une observation en cas d'oubli après validation du formulaire

- ► Sélectionnez l'icône « Editer la donnée » *(ci-dessous cerclée en rouge)*
- ► La page « Détail de l'observation » s'ouvre
- ► Cliquez sur l'icône « ajouter une espèce au formulaire »

Vous pouvez ajouter des données pour une ou plusieurs espèces sur le même point d'écoute pour le même relevé. Malgré la mention non obligatoire, il faut renseigner le nombre et la distance comme dans le formulaire protocolé, le système vous le demandera en cas d'oubli.

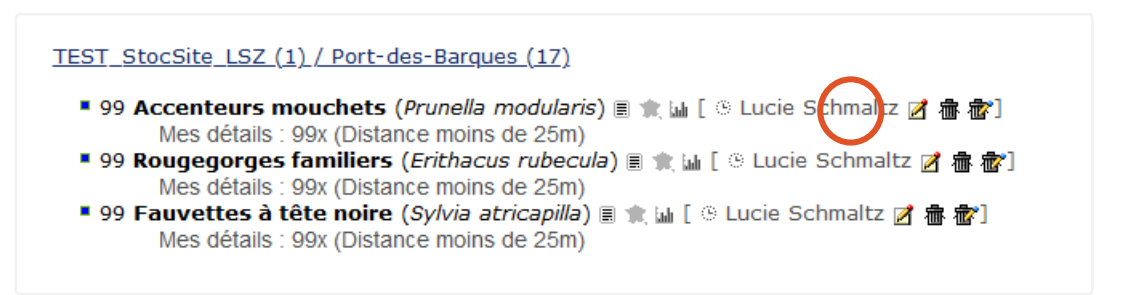

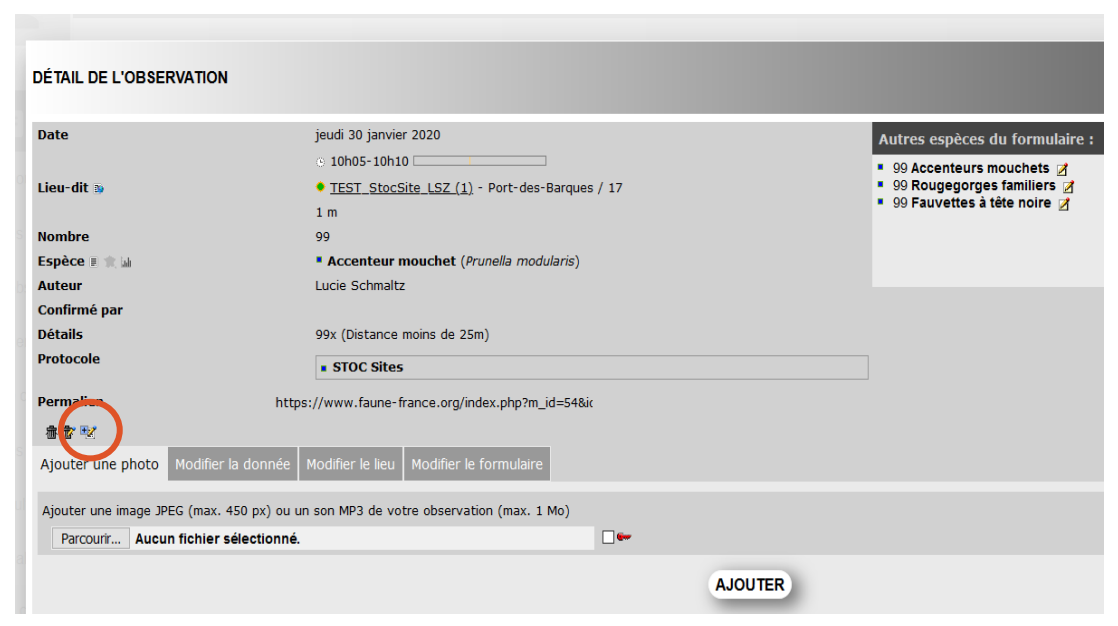

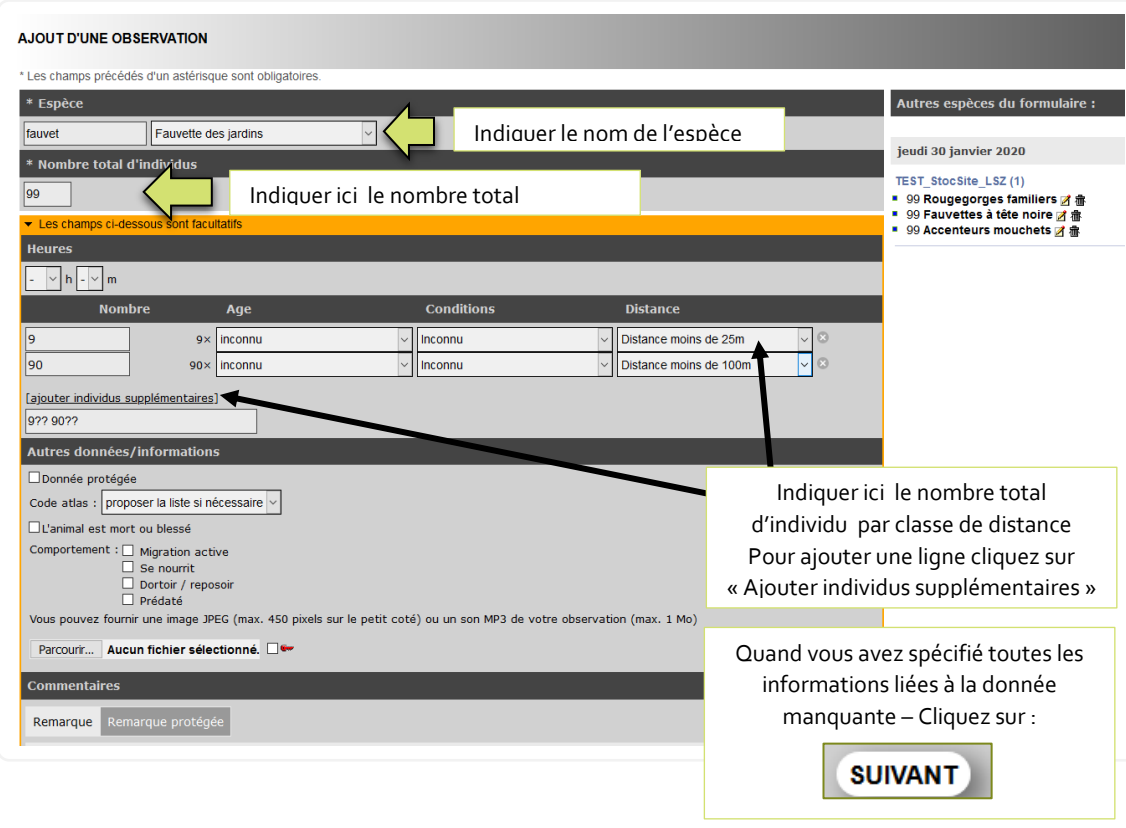

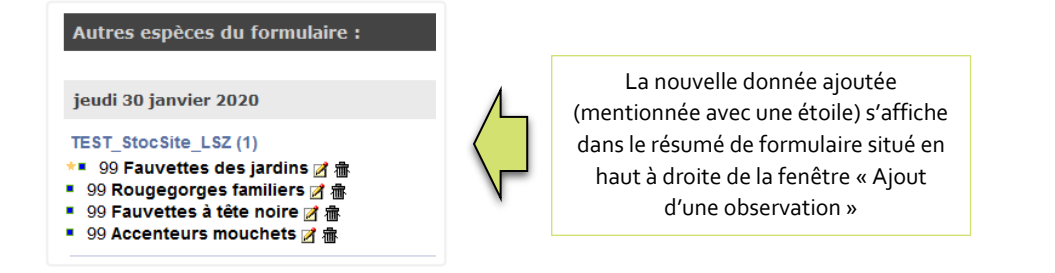

Editer une observation

- ► Sélectionnez l'icône « Editer la donnée »
- ► La page « Détail de l'observation » s'ouvre
- ► Les onglets vous permettent de réaliser plusieurs modifications.

L'onglet « Modifier la donnée » vous permet de modifier les nombres d'individus par espèce, les classes de distances, et les informations annexes (donnée protégée par exemple)

L'onglet « Modifier le lieu » permet de réaffecter une observation à un autre point EPS. *(Cliquez simplement sur le point d'écoute correct)*

L'onglet « Modifier le formulaire » permet de modifier les conditions d'observations (dates, météo, habitats)

► Cliquez sur « Mettre à jour » - *un message vous confirme que la donnée a été correctement modifiée.* 

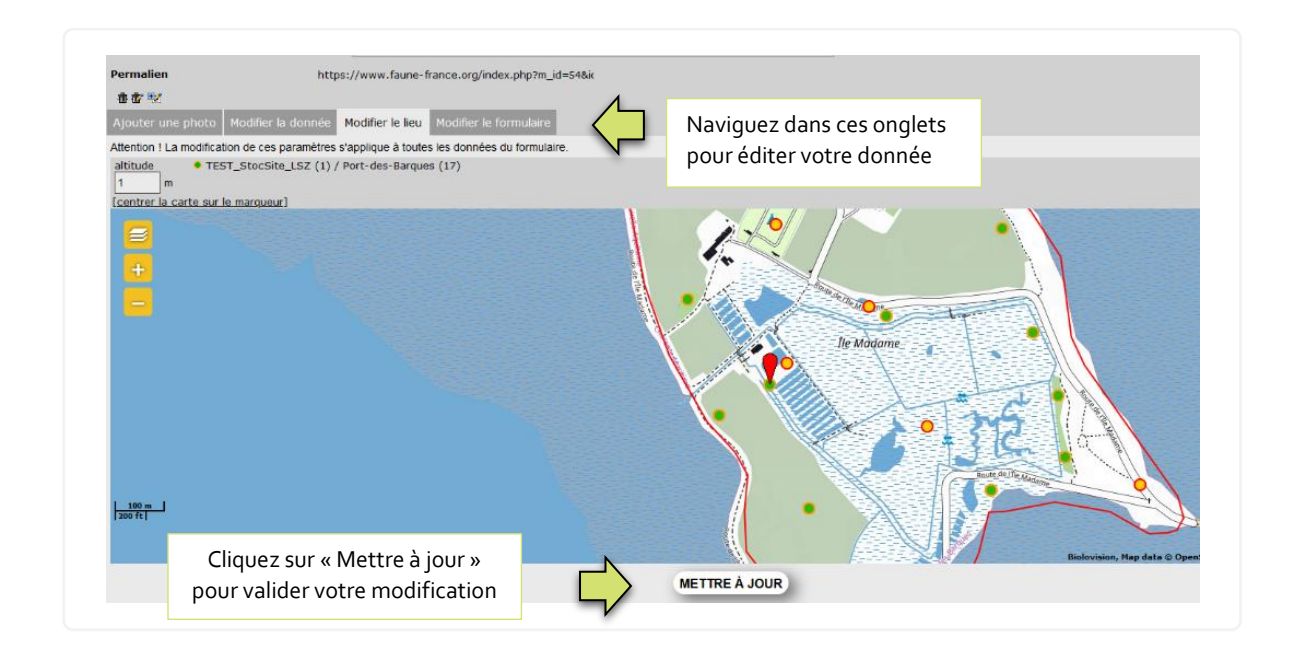

#### Supprimer une donnée ou la totalité du formulaire

► Pour supprimer une donnée => Sélectionnez l'icône « Effacer » *(icône poubelle)* 

► Pour supprimer le formulaire entier => Sélectionnez l'icône « Effacer tout le formulaire » *(icône poubelle – crayon)* 

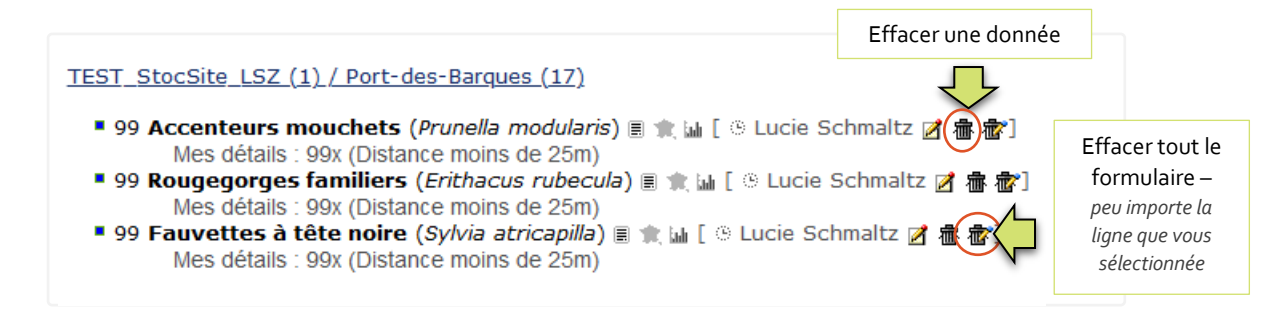

# <span id="page-19-0"></span>EXPORTER VOS DONNEES

- ► Menu > Consulter > Consultation des données
- ▶ Paramétrer votre sélection de données dans le module de consultation
- ► Dans autres restrictions choisissez « limiter le résultat à mes données »
- ► Choisissez le formatage du résultat « par liste »
- ► Cliquez sur CHERCHER

Votre consultation par liste s'affiche. En haut de page, l'interface vous rappelle vos critères de recherche.

Vous pouvez alors exporter cette consultation de données.

- ► Un menu déroulant vous permet de choisir un format d'export. *Le format BASIC sélectionné par défaut vous fournit l'ensemble des données afférentes au protocole.*
- ► Sélectionnez le type de fichier pour votre export (Texte ou MS Excel)
- ► Une barre de téléchargement apparait une fois terminé cliquez sur le lien disponible.

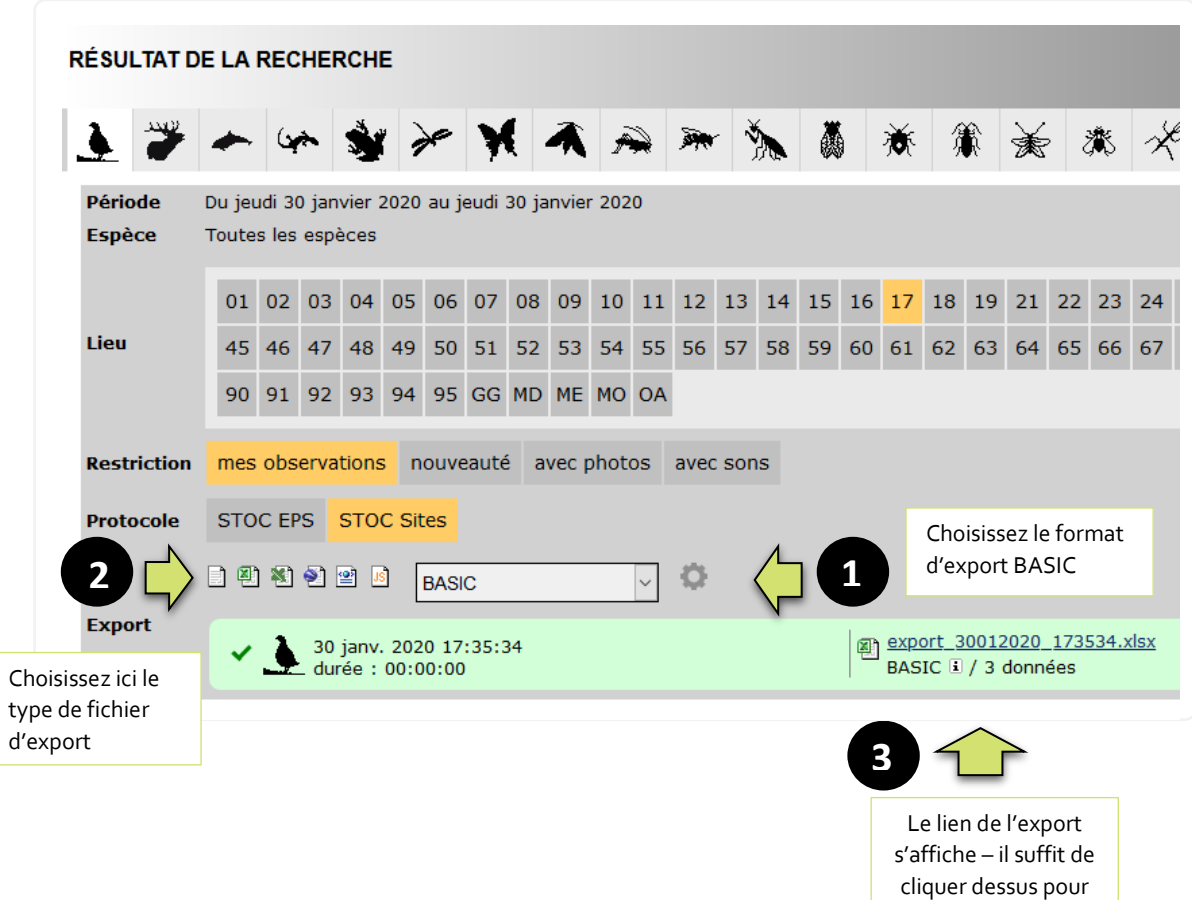

le télécharger

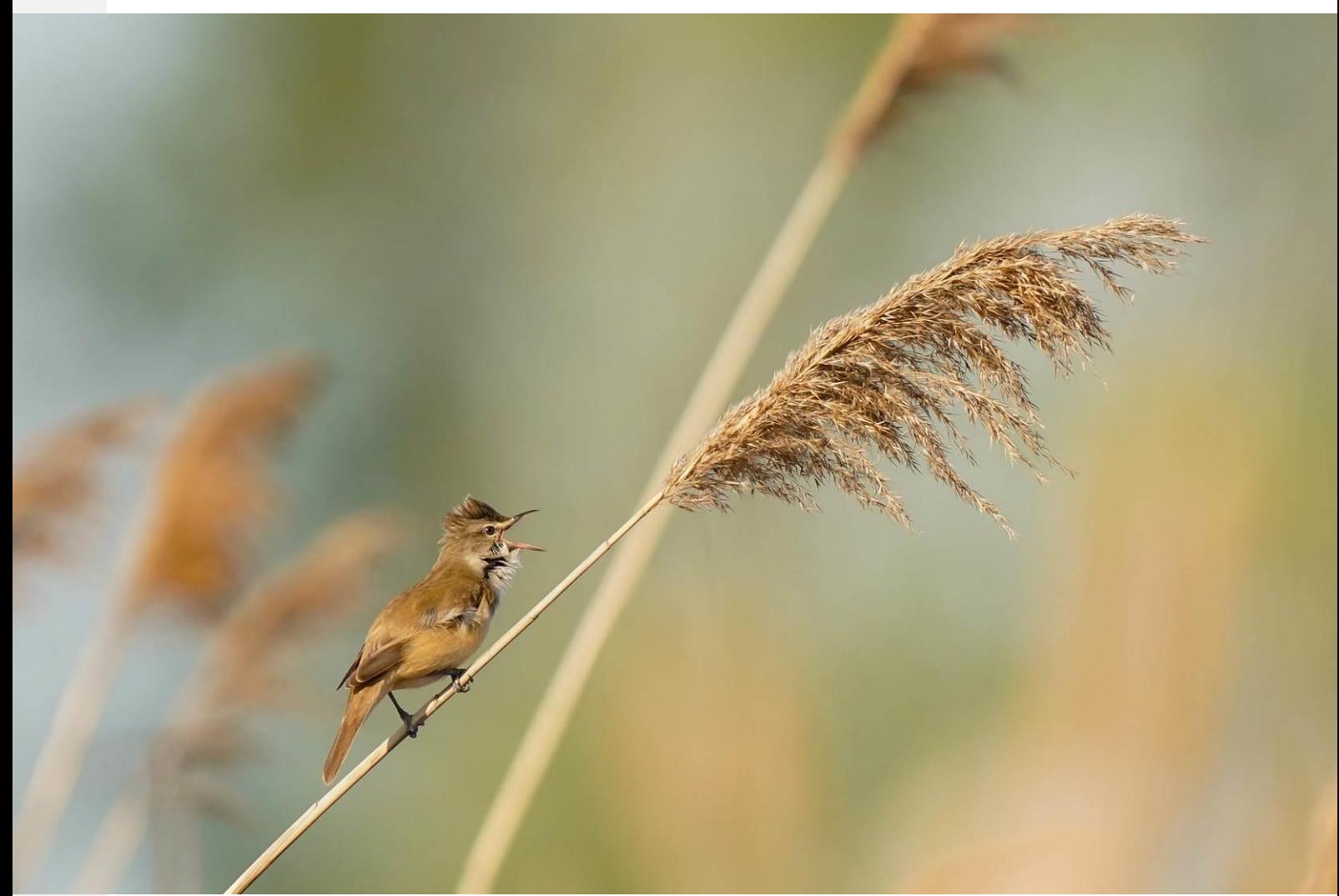

Le module de saisie STOC-Site disponible depuis Faune-France et les plateformes VisioNature locales devient l'outil de référence pour la transmission des données STOC-Site au sein des Réserves Naturelles à partir de la campagne STOC 2020.

Nous souhaitons remercier tous les participants au STOC-Site des Réserves Naturelles de France qui utiliseront ce système pour soumettre et gérer les données de cette enquête importante. Nous espérons que ce guide vous permettra de prendre en main l'utilisation du module.

L'équipe de coordination du STOC-Site.

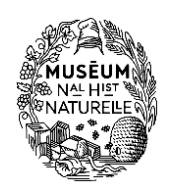

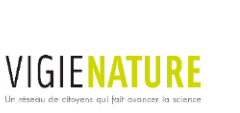

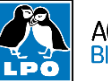

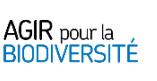

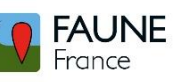

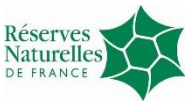